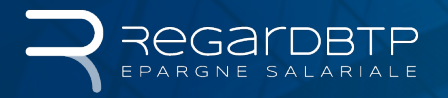

# **MON COMPTE ENTREPRISE** COMMENT EFFECTUER DES VERSEMENTS EN LIGNE ?

Simple et sécurisé, notre service de versements en ligne vous permet d'effectuer vos campagnes de versements (versements volontaires, intéressement, jours de repos non pris) en quelques clics.

Et en plus c'est gratuit !

# **BON À SAVOIR**

#### **VERSEMENTS POSSIBLES EN LIGNE**

- Versements volontaires
- Intéressement
- Jours CET / RTT / CP

#### **UNE VISION 360°**

Vous êtes adhérent à PRO BTP ? Bonne nouvelle ! Vous pouvez gérer votre épargne salariale et consulter toutes vos informations santé, retraite depuis le même compte sécurisé !

#### **MOT DE PASSE**

- Le mot de passe est communiqué par courrier séparé dès l'ouverture du compte Entreprise.
- Si vous avez oublié ou perdu votre mot de passe, vous pouvez en redemander un en ligne.

#### **PAS ENCORE INSCRIT À L'ESPACE ENTREPRISE SÉCURISÉ?**

Faîtes une demande en ligne depuis la page d'authentification. Vous recevez un mot de passe temporaire par courrier postal. Personnalisez-le dès votre première connexion !

## **CONNECTEZ-VOUS À VOTRE COMPTE ENTREPRISE**

#### Simplicité, rapidité, sécurité !

Rendez-vous sur www.regardbtp.com ou depuis le site www.probtp.com et accédez à votre espace Entreprise sécurisé.

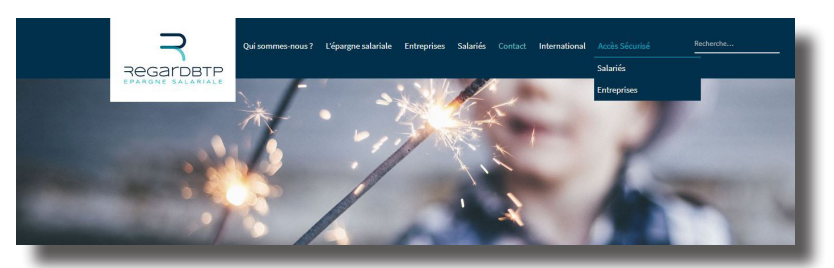

·· - Identifiez-vous avec le numéro SIRET de votre Entreprise et saisissez votre mot de passe

### **ACTIVATION DU SERVICE ÉPARGNE SALARIALE**

Dans l'onglet "MES AUTORISATIONS D'ACCÈS", choisissez le menu "Modifier le profil administrateur (ADMIN)" et cochez la case "Épargne salariale".

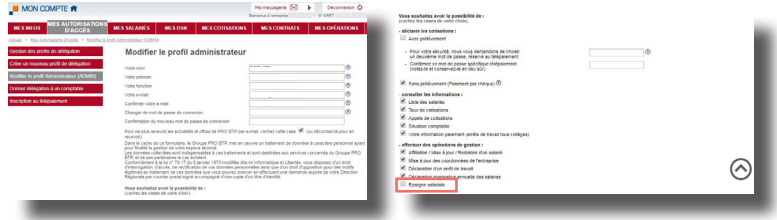

Le service Épargne salariale est désormais actif !

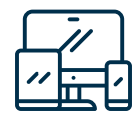

## **ACCÉDEZ À VOTRE ÉPARGNE SALARIALE**

Dans l'onglet "MES CONTRATS", choisissez la rubrique "Épargne salariale" puis cliquez sur le lien "Gérez votre épargne salariale".

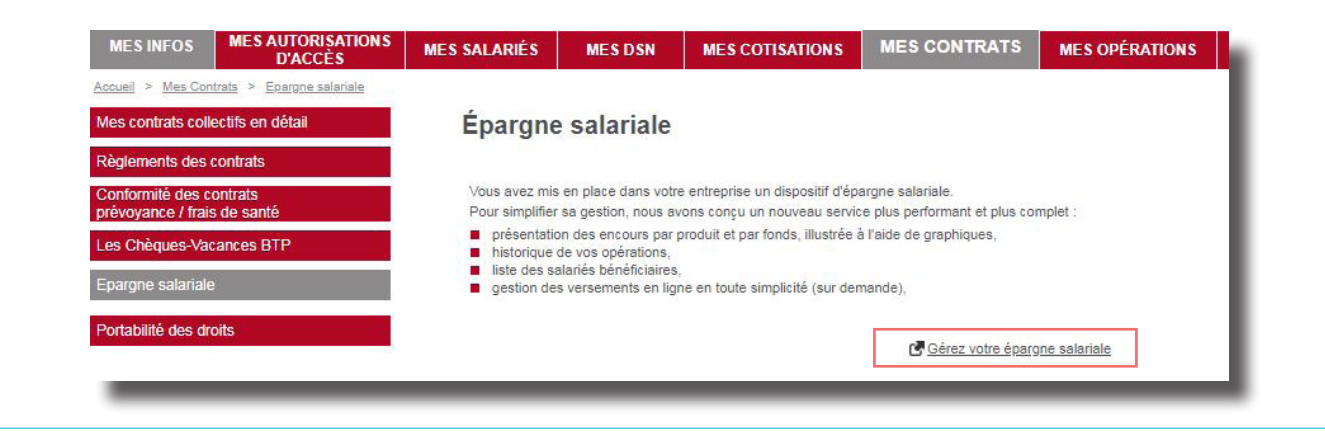

### **CRÉEZ VOTRE DOSSIER DE VERSEMENT**

Avant de commencer la saisie de vos versements, vérifiez dans l'onglet "Vos salariés" que la liste des salariés est à jour. Vous pouvez ajouter un nouveau salarié depuis votre compte sécurisé. Pour supprimer ou modifier les données d'un salarié, envoyez par messagerie sécurisée le fichier signalétique complété disponible sur www.regardbtp.com.

1. Dans l'onglet "Opérations", vous pouvez rechercher un dossier existant ou cliquer sur "Créer un nouveau dossier".

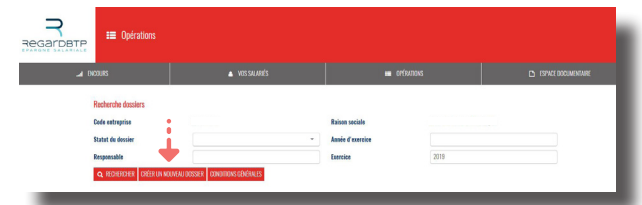

2. Sélectionnez le(s) dispositif(s), le type de versement et choisissez votre mode de paiement : chèque (facturé) ou prélèvement bancaire

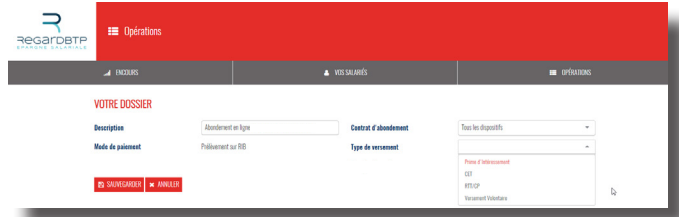

- 3. Saisissez le montant net à investir dans chaque dispositif et la répartition par supports pour chacun de vos salariés.
	- RÉPARTITION PAR SUPPORT  $\overline{a}$   $\overline{a}$   $\overline{b}$  $50.00$   $c$ REG EP Actions - (F54) - S'informer avec le DICI  $0.00$ REG EP Dynamique - (F55) - S'informer avec le DI<br>Visieur 17.03 C au 07/06/2019  $\ensuremath{\mathbf{s}}$  $\frac{1}{2}$ REG EP Equilibre - (F56) - S'informer avec le DICI<br>Valeur 17.57 € au 07.05/2019  $\overline{000}$  c  $\overline{\phantom{a}}$ REG EP Monétaire - (F57) - S'informer avec le DIC<br>Molare 11.77 C an (77/06/2019)  $\mathbb{R}$  $0.00$  c REG EP Obligataire - (F58) - S'informer avec le DICI<br>Veloce 13.40 C as 07.036/2019  $\overline{\mathbf{S}}$  $0.00$ REG EP Prudent - (F59) - S'informer avec le BIC<br>Videor 15.34 C av (17/08/2019)  $\overline{\phantom{a}}$  $\overline{0.00}$  c REG EP Solidaire - (F63) - S'informer avec le DICI  $\overline{\text{200}}$   $\overline{\text{N}}$  $50,00$   $c$ REG EP Actions - (F54) - S'informer avec le DIC REG EP Dynamique - (F55) - S'int<br>Volear 17/73 C av /17/100/2014  $\sqrt{N}$ 0.00 c REG EP Equilibre - (F56) - S'informer avec le DICI<br>Valeor 17.57 € ao 07/06/2019 Is.  $\overline{\mathbf{r}^{\mathsf{m}}}$ REG EP Monétaire - (F57) - S'informer avec le DIC<br>Valeor 77,77 € av 07/06/2019  $\overline{\phantom{a}}$  $\frac{1}{100}$ REG EP Obligataire - (F58) - S'informer avec le DICI<br>Valear 73 40 € ao 07/06/2019  $\overline{\phantom{a}}$  $\frac{1}{2}$ REG EP Prudent - (F59) - S'informer avec le DICI<br>Média: 10.24 C au 02.002/3010  $\sqrt{s}$  $0.00$  c REG EP Solidaire - (F63) - S'informer avec le DICI  $\boxed{0.00}$ **1.** 1 .<br>Estr los sumerts du PFI on saísio li

4. Une fois la saisie des versements de vos salariés terminée lancez le calcul de l'abondement. Imprimez le récapitulatif, joignez-le à votre règlement (chèque) et conservez une copie. Cliquez sur "Valider".

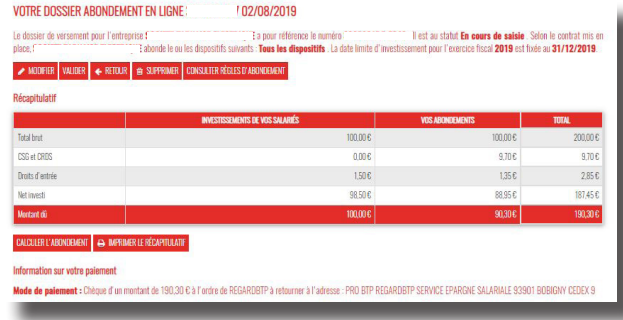

5. À réception des capitaux (chèque, prélèvement), nous réaliserons les investissements dans les FCPE conformément aux instructions validées en ligne.

#### Découvrez notre vidéo "Le versement en ligne pas à pas" sur www.regardbtp.com

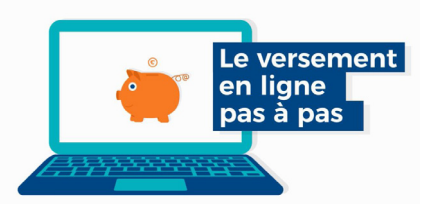

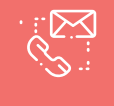

# **BESOIN D'AIDE ?**

Nos conseillers sont à votre écoute du lundi au vendredi.

**CONTACTEZ-LES AU 01 49 14 12 12**

REGARDBTP Teneur de Comptes Conservateur de Parts – Société anonyme à directoire et conseil de surveillance au capital de 3 800 000 € Siège social 7 rue du Regard 75006 PARIS – RCS PARIS 451 292 312